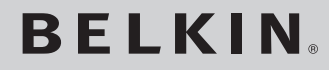

**Desktop Internet Phone**  for Skype<sup>™</sup>

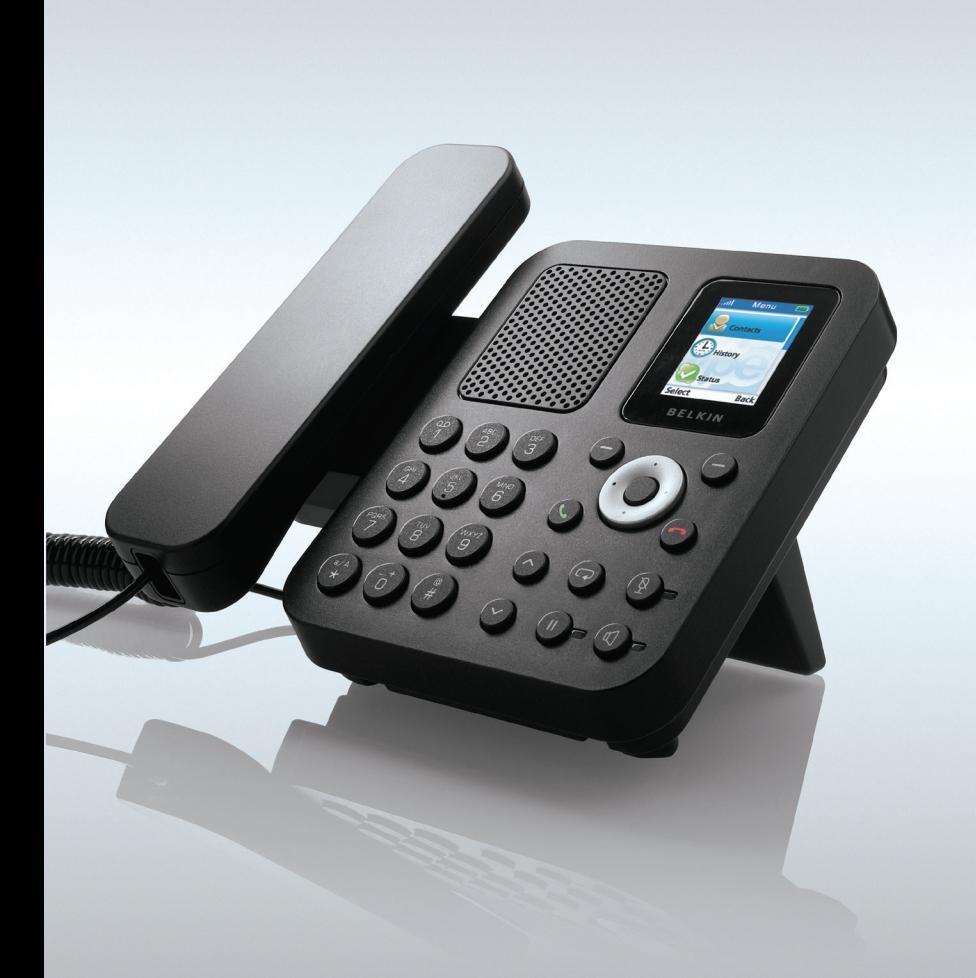

## **User Guide**

F1PP010EN-SK

## SAFETY INSTRUCTIONS

Please read the following instructions carefully before starting to use the F1PP010EN-SK.

- Always read the safety instructions carefully.
- Keep this User Guide for future reference.
- Keep the unit away from humidity.
- Place the unit on a reliable flat surface before setting it up.
- If any of the following situations arise, have the unit checked by a service technician:
	- The unit has been exposed to moisture.
	- The unit has been dropped and damaged.
	- The unit has obvious signs of breakage.
- Do not place the basic unit in a damp room at a distance of less than 1.5m from a water source. Keep water away from the telephone.
- Do not use the telephone in environments where there is a risk of explosions.
- Maintain the telephone in an environment-friendly manner.

Note: Skype does not allow emergency calls. Such calls should be made with a traditional telephone or a mobile phone.

### Content **Content**

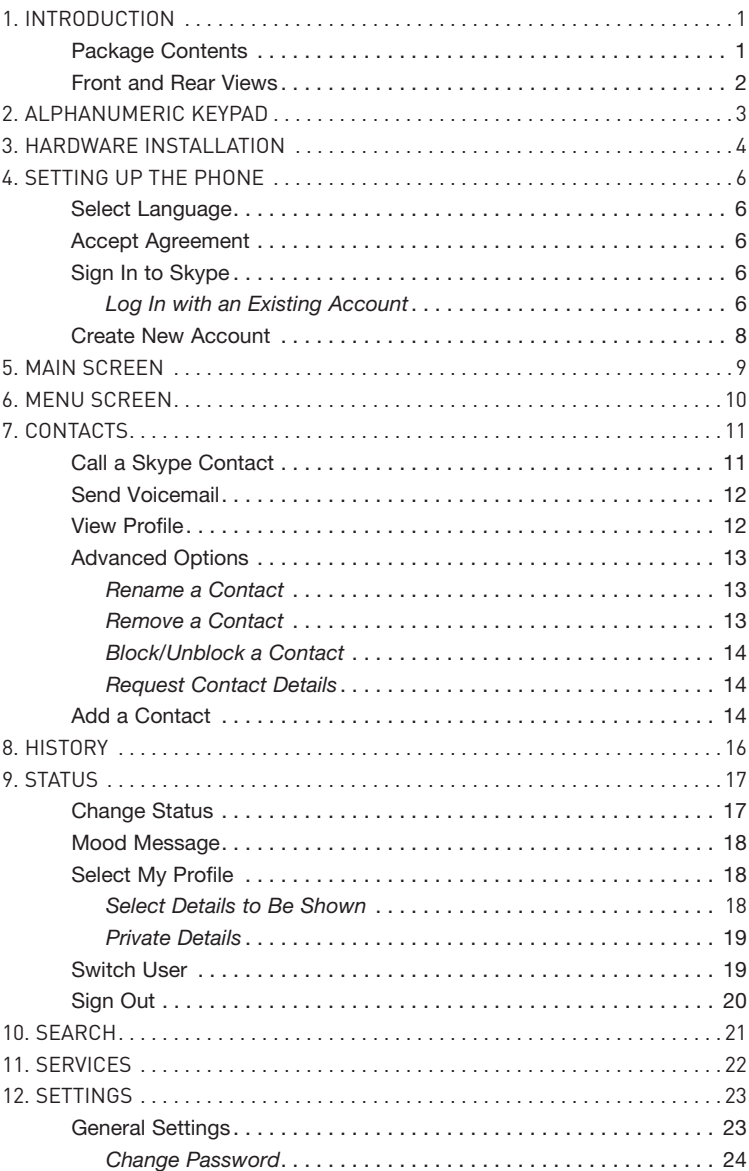

### Content

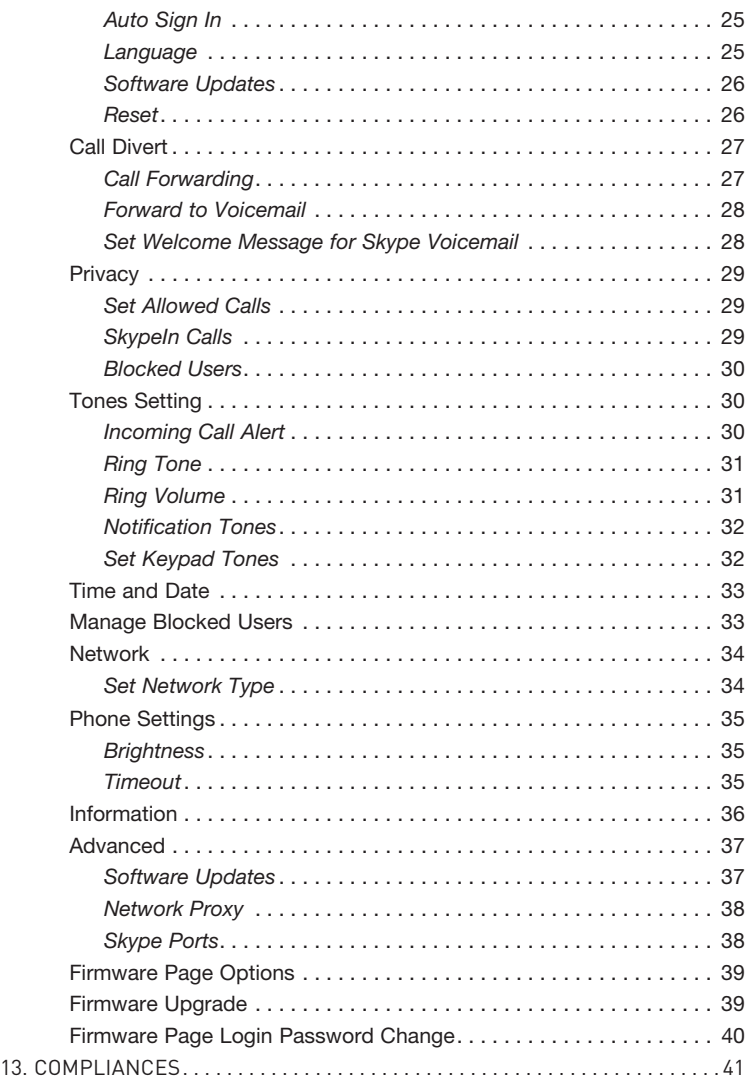

Thank you for purchasing the Belkin Desktop Internet Phone for Skype F1PP010EN-SK. This phone is designed for making calls over the Internet, using the Skype® software. The Belkin Desktop Internet Phone for Skype (the phone) enables you to use your normal Skype account to make Skype calls without using a computer.

Note: Please make sure you have a working Internet connection.

Belkin recommends connecting the F1PP010EN-SK to an available LAN port on a router.

#### Package Contents

- F1PP010EN-SK Belkin Desktop Internet Phone for Skype
- One handset with curl cord
- One detachable stand
- One Ethernet cable
- One power adapter
- User Manual on CD-ROM
- Quick Installation Guide

## INTRODUCTION

Front and Rear Views

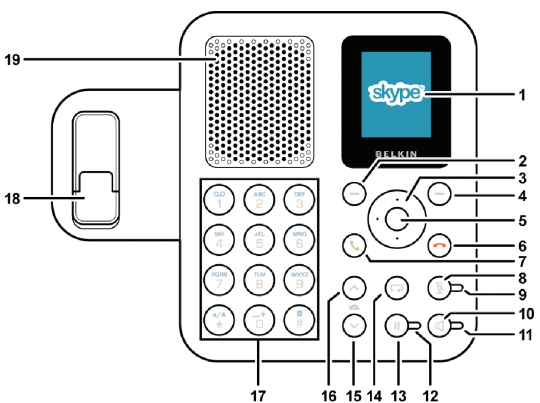

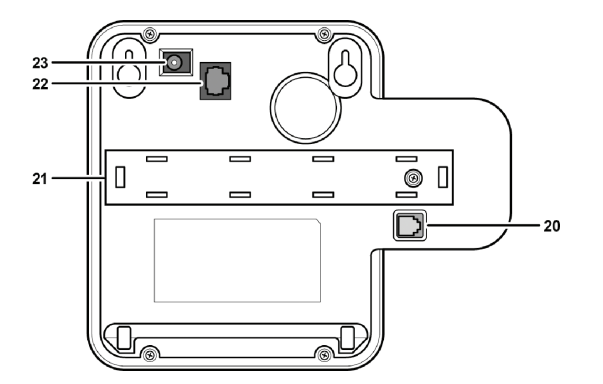

- 1. LCD screen
- 2. Left soft button
- 3. Navigation button
- 4. Right soft button
- 5. OK/Enter button
- 6. End button
- 7. Call button
- 8. Mute button
- 9. Mute LED
- 10. Speaker button
- 11. Speaker LED
- 12. Pause LED
- 13. Pause button
- 14. Return button
- 15. Volume down button
- 16. Volume up button
- 17. Alphanumeric keypad
- 18. Hook switch
- 19. Hands-free speaker
- 20. Handset (RJ9) jack
- 21. Compartment
- 22. Ethernet (RJ45) jack
- 23. Power jack

 $\mathbf{1}$ 

## ALPHANUMERIC KEYPAD

Refer to the table below when using the alphanumeric keypad. When entering usernames or passwords, you can press the  $\circ$  key to toggle between numbers (123), lowercase (abc) characters, and uppercase (ABC) characters.

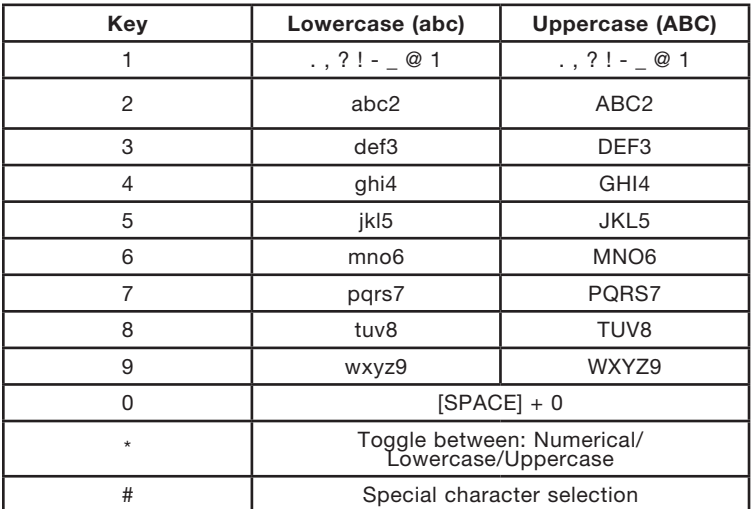

## HARDWARE INSTALLATION

Follow the steps below to install the Desktop Internet Phone for Skype.

1. Mount the stand to the rear of the phone as shown.

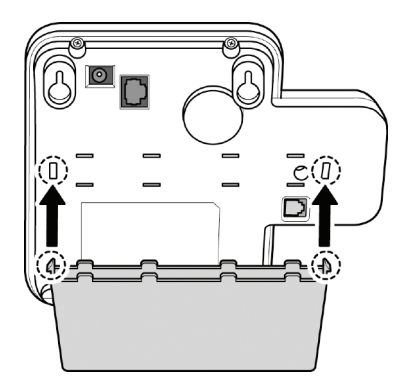

2. Connect the handset to the handset (RJ9) jack as shown.

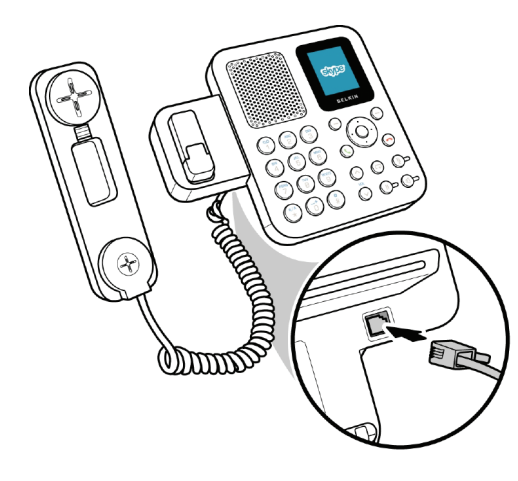

section

## HARDWARE INSTALLATION

3. Connect one end of the supplied Ethernet cable to the Ethernet (RJ45) jack on the phone. Connect the other end to the network router.

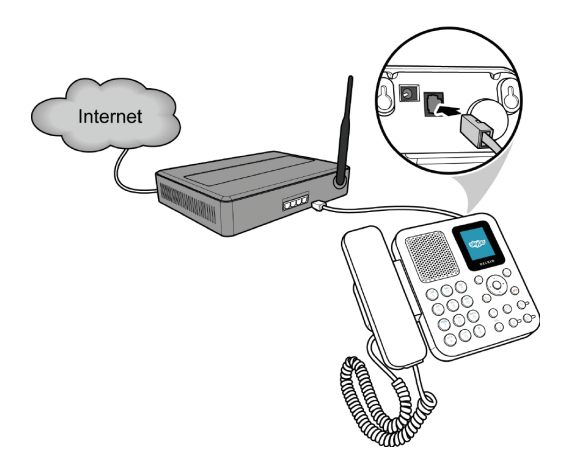

4. Connect one end of the power adapter to the phone's power jack. Plug the power adapter into a main outlet.

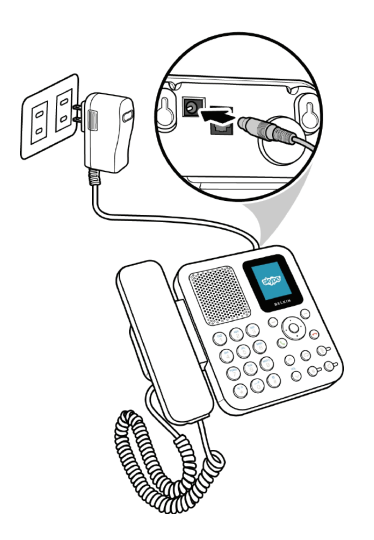

When the phone is powered up for the first time, you need to select the language, accept the agreement, sign in to Skype, or create a new Skype account.

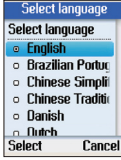

#### Select Language

- Press the navigation button up or down to select the language of the user interface.
- Press the left soft button to select.

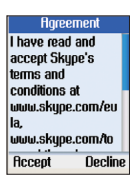

#### Accept Agreement

- Press the navigation button down to read the agreement.
- Press the left soft button to accept.

### Sign In to Skype

You can configure your phone with an existing Skype account, or you can register a new account.

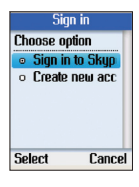

#### Log In with an Existing Account

- Use the navigation button to select Sign in to Skype.
- Press the left soft button to select.

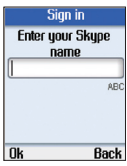

- Enter your Skype name using the alphanumeric keypad.
- Press the left soft button to continue.

section

## SETTING UP THE PHONE

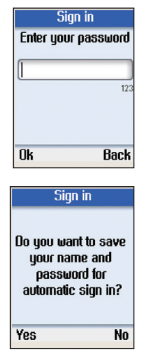

- Enter your Skype password using the alphanumeric keypad.
- Press the left soft button to continue.
- Press the left soft button to save the Skype name and the password in the phone.
- Press the right soft button if you don't want to save the password.

Note: When you select to save the Skype name and the password for automatic sign in, the phone automatically signs in to the account you entered every time it powers up.

After you select to save the account information for automatic sign in, you will be signed in and taken to the main idle screen.

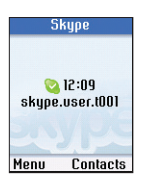

If you select not to save the account information, you will go to the main idle screen.

## SETTING UP THE PHONE

#### Create New Account

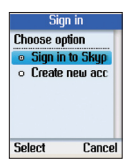

- Use the navigation button to select Create new account.
- Press the left soft button to select.

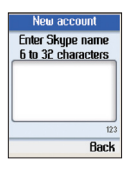

- Enter a unique Skype name of between 6 and 32 characters using the alphanumeric keypad.
- Press the left soft button to continue.

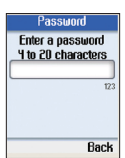

- Enter a password of between 4 and 20 characters.
- Press the left soft button to continue.

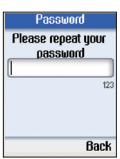

- Enter the password again.
- Press the left soft button to continue.

Note: Please keep your Skype name and password safe.

section

DOC

### MAIN SCREEN

The following screen is displayed after you log in to Skype successfully. Press the left soft button to enter the Menu, or press the right soft button to enter Contacts.

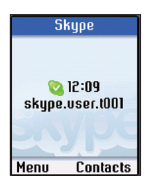

On the main display, press the left soft button to enter the Menu. Use the navigation button to select options, and press the left soft button to select.

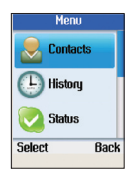

- Contacts: Browse your Skype contacts.
- History: View your missed calls, incoming and outgoing calls, voicemail, and contact requests.
- Status: Change your Skype status (Offline, Online, Skype Me, Away, Not Available, Do Not Disturb, Invisible, Switch User, or Sign Out).

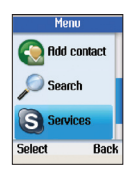

- Add contact: Add Skype users or SkypeOut numbers to your contact list.
- Search: Search for Skype users.
- Services: Displays information about your Skype credit balance, your SkypeIn account, and your Skype Voicemail.

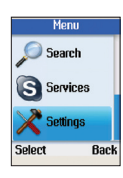

• Settings: Change Time and Date, Tones, Network Settings, Call Divert, Display Properties, etc.

section

**Sectio** 

Your Skype contacts are stored in your Skype account. When you log in with an existing Skype account, all your contacts will be automatically downloaded to the contact list on the phone.

#### Call a Skype Contact

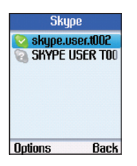

- From the main display, press the right soft button to open the contacts list or press the left soft button to enter the Menu and select Contacts.
- A list of your Skype contacts appears.
- Press the left soft button to select Options.

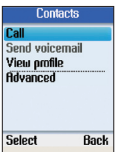

- Use the navigation button to select Call.
- Press the left soft button to select.

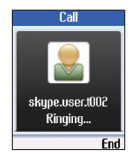

- $\bullet$  Lift the handset and press  $\bullet$  button.
- The call will be made.
- To end the call, hang up the handset and press button.

#### Notes:

- If you do not lift the handset, the phone will automatically go to hands-free mode.
- You can also make calls without entering the Options menu. Select a contact from your contact list and press  $\mathbb{C}$  button to call.

### Send Voicemail

Use this option to send a voicemail message to the selected contact.

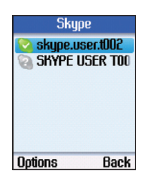

- From the main display, press the right soft button to open the contacts list or enter the Menu and select Contacts.
- A list of your Skype contacts appears.
- Press the left soft button to select Options.

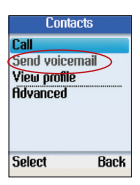

- Use the navigation button to select Send Voicemail.
- Press the left soft button to select.

#### View Profile

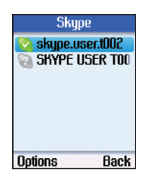

- Go to Contacts, use the navigation button to select the contact whose profile you want to view.
- Press the left soft button to select Options.

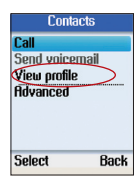

- Use the navigation button to select View Profile.
- Press the left soft button to select.

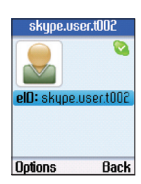

• Use the navigation button to browse the user information of the contact.

6

7

8

 $12$ 

13

#### Advanced Options

The Advanced options menu enables you to rename, remove, block/ unblock, or add a contact.

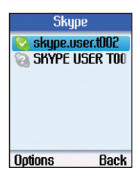

- Go to **Contacts**, use the navigation button to select a contact to view.
- Press the left soft button to select Options.

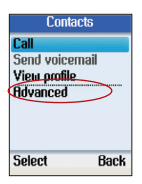

- Use the navigation button to select **Advanced**.
- Press the left soft button to continue.

### Rename a Contact

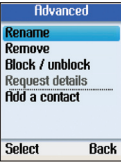

- Use the navigation button to select Rename in Advanced options.
- Press the left soft button to continue.

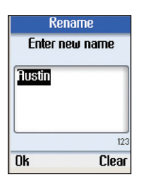

- Enter a new name for the contact using the alphanumeric keypad.
- Press the left soft button to confirm.

#### Remove a Contact

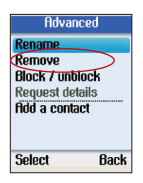

- Use the navigation button to select **Remove** in Advanced options.
- Press the left soft button to continue.
- You can select to remove and block the contact, or remove the contact only.

### Block/Unblock a Contact

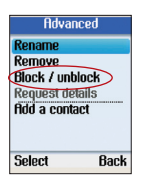

- Use the navigation button to select **Block/** unblock in Advanced options.
- Press the left soft button to continue.
- You can select to block or unblock the selected contact.

### Request Contact Details

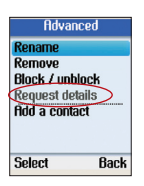

- Use the navigation button to select Request details in Advanced options.
- Press the left soft button to continue.
- You can select a contact and send a text message as a request to the user to view his/her status or profile.

#### Add a Contact

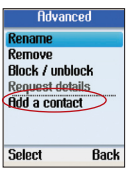

- Use the navigation button to select Add a contact in Advanced options.
- Press the left soft button to continue.

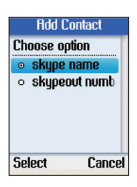

- Use the navigation button to select to add a contact by Skype name or Phone number.
- Press the left soft button to select.

 $13$ 

## **CONTACTS**

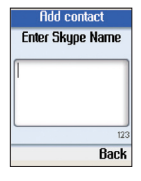

- To add a contact by Skype name, enter the Skype name using the alphanumeric keypad.
- Press the left soft button to continue.

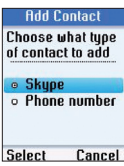

• To add a contact by Phone number, enter the Contact's name and number using the alphanumeric keypad.

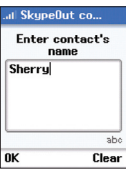

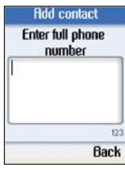

• Press the left soft button to continue.

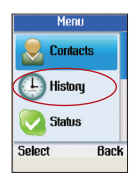

- Press the left soft button to enter the Menu.
- Use the navigation button to select History.
- Press the left soft button to enter the History menu.

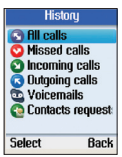

• Use the navigation button to select an option, and then press the left soft button to select.

The following options are available in the History menu.

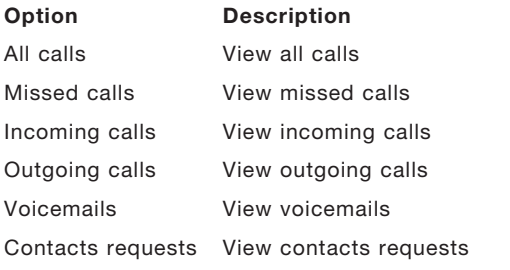

13

section

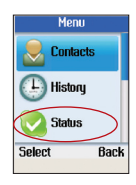

- Press the left soft button to enter the Menu.
- Use the navigation button to select Status.
- Press the left soft button to enter the Status menu.

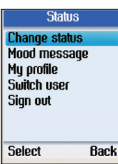

• You can change your Skype status, define a mood message, select the profile details to be shown to other users, switch user, or sign out of Skype.

### Change Status

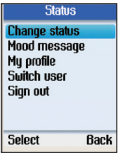

- Use the navigation button to select Change status.
- Press the left soft button to continue.

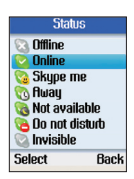

- Use the navigation button to select Offline, Online, Skype me, Away, Not available, Do not disturb, or Invisible.
- Press the left soft button to select.

#### Mood Message

You can enter a message about yourself to be displayed to all your contacts.

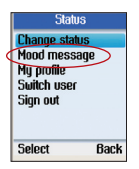

- Use the navigation button to select Mood message.
- Press the left soft button to continue.

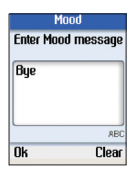

- Enter your Mood message using the alphanumeric keys.
- Press the left soft button to confirm.

### Select My Profile

Select the details to be displayed to all your contacts and private details that are not shown to others.

#### Select Details to Be Shown

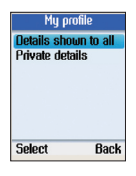

- Use the navigation button to select Details shown to all.
- Press the left soft button to continue.

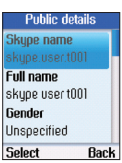

- Use the navigation button to select an item and press the left soft button to continue.
- You can select to show Skype name, full name, gender, birth date, country/region, state/province, city, language, etc. to other contacts.

 $13$ 

### Private Details

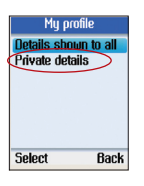

- Use the navigation button to select Private details.
- Press the left soft button to continue.

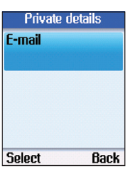

• Select the private details to be displayed to your contacts.

#### Switch User

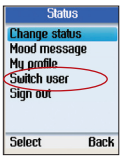

- Use the navigation button to select Switch user.
- Press the left soft button to continue.

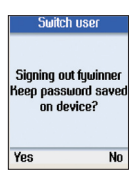

• Press the left soft button to save your password on the device or the right soft button not to save.

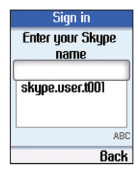

- After signing out, enter a new Skype name or use the navigation button to select an existing user on the list.
- Press the left soft button to sign in.

## **STATUS**

### Sign Out

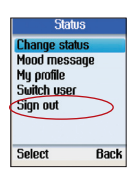

- Use the navigation button to select Sign out.
- Press the left soft button to continue.

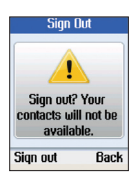

• Press the left soft button to confirm sign out.

section

You can search for a Skype contact by entering the Skype name or e-mail address of the Skype user.

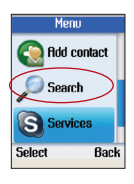

- Press the left soft button to enter the Menu.
- Use the navigation button to select Search.
- Press the left soft button to continue.

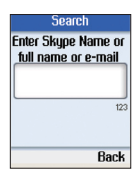

• Enter the Skype name or e-mail address using the alphanumeric keypad.

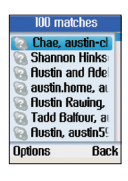

- All the matched results will be shown. If more than one match is found, use the navigation button to select the correct contact.
- Press the left soft button to continue.

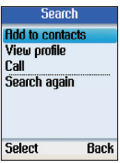

• Use the navigation button to select Add to contacts (add user to contact list), View profile (view the user's profile), Call (call the user), or Search again (search one more time).

You can view your Skype credit balance, your SkypeIn account, and Skype Voicemail. If the services are not active, or you need to buy extra credit, please go to www.skype.com for details.

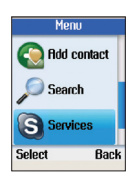

- Press the left soft button to enter the Menu.
- Use the navigation button to select Services.
- Press the left soft button to continue.

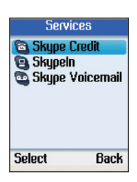

• Use the navigation button to select Skype Credit, SkypeIn, or Skype Voicemail.

section

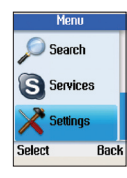

- Press the left soft button to enter the Menu.
- Use the navigation button to select Settings.
- Press the left soft button to continue.

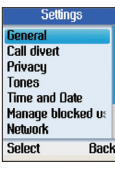

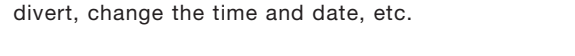

• You can configure the general settings, set call

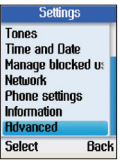

#### General Settings

In the General settings menu, you can change the Skype password, set automatic sign in, change language of user interface, update software, or reset the phone.

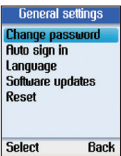

### Change Password

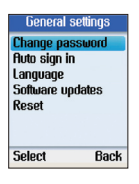

- Use the navigation button to select Change password.
- Press the left soft button to continue.

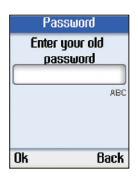

- Enter the old password using the alphanumeric keypad.
- Press the left soft button to continue.

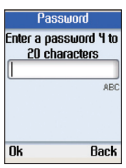

- Enter a new password, between 4 and 20 characters.
- Press the left soft button to continue.

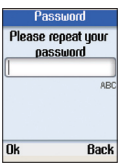

- Enter the password again.
- Press the left soft button to confirm.

section

#### Auto Sign In

You can select to sign in to Skype automatically or let the phone prompt for your Skype name and password every time you turn it on.

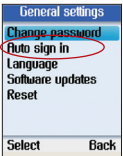

- Use the navigation button to select **Auto sign in**.
- Press the left soft button to continue.

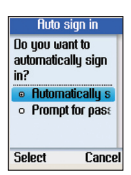

- Select Automatically sign in or Prompt for password.
- Press the left soft button to confirm.

#### Language

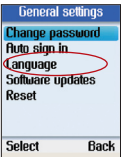

- Use the navigation button to select Language.
- Press the left soft button to continue.

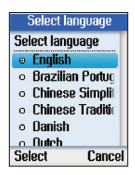

- Use the navigation button to select the language you require.
- Press the left soft button to confirm.

### Software Updates

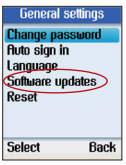

- Use the navigation button to select Software updates.
- Press the left soft button to continue.

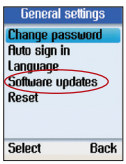

• Use this option to update the software automatically. To use this option, make sure that you have checked for the automatic software updates via Settings> Advanced> Software updates.

### Reset

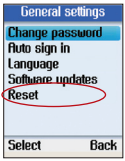

- Use the navigation button to select Reset.
- Press the left soft button to continue.

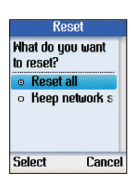

• Select Reset all to reset all phone settings, or select to preserve the network configurations and reset other settings.

section

#### Call Divert

In the Call divert menu, you can choose to divert all your calls to a telephone number, another Skype name, or Skype voicemail.

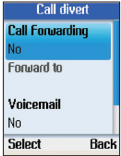

#### Call Forwarding

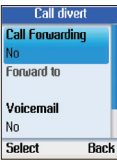

- Use the navigation button to select Call Forwarding.
- Press the left soft button to continue.

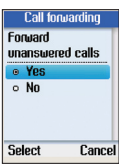

- Select Yes to forward unanswered calls to a telephone number or Skype name.
- Press the left soft button to continue.

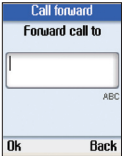

- Enter the telephone number or Skype name using the alphanumeric keypad.
- Press the left soft button to confirm.

### Forward to Voicemail

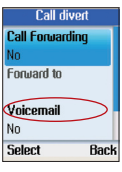

- Use the navigation button to select Voicemail.
- Press the left soft button to continue.

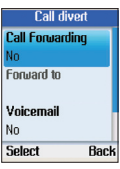

- Select Yes to forward unanswered calls to Skype voicemail.
- Press the left soft button to continue.

#### Set Welcome Message for Skype Voicemail

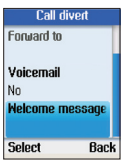

- In Call divert menu, use the navigation button to select Welcome message.
- Press the left soft button to continue.

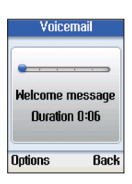

• Record your voice message.

section

#### **Privacy**

In the Privacy menu, you can configure privacy settings for calls, SkypeIn calls, and blocked users.

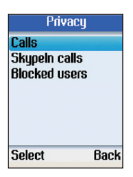

#### Set Allowed Calls

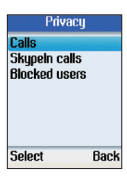

- Use the navigation button to select Calls.
- Press the left soft button to continue.

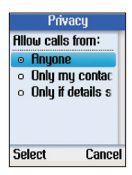

- Select allow calls from anyone, only contacts on your list, or specified contacts.
- Press the left soft button to confirm.

### SkypeIn Calls

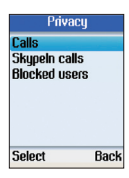

- Use the navigation button to select SkypeIn Calls.
- Press the left soft button to continue and set the allowed SkypeIn calls.

### Blocked Users

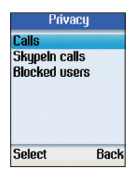

- Use the navigation button to select Blocked users.
- Press the left soft button to continue and browse the information of the blocked users.

### Tones Setting

In the Tones menu, you can set the incoming call alert, ring tone, ring volume, vibrating alert, notification tones, and keypad tones.

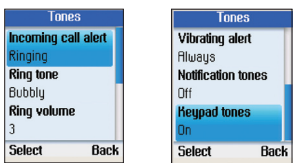

### Incoming Call Alert

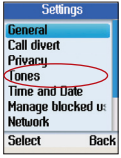

- Select Tones in Settings.
- Press the left soft button to continue.

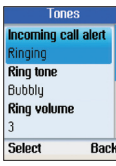

- Use the navigation button to select Incoming call alert.
- Press the left soft button to continue.

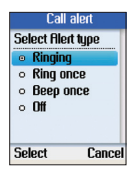

• Select ringing (continuously), ring once, beep once, or turn off the ringtone.

section

(J) .<br>О

#### Ring Tone

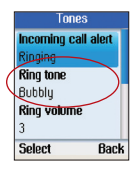

- Use the navigation button to select Ring tone.
- Press the left soft button to continue.

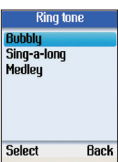

• There are three preset ring tones. Use the navigation button to select your desired ring tone.

### Ring Volume

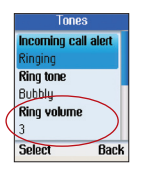

- Use the navigation button to select Ring volume.
- Press the left soft button to continue.

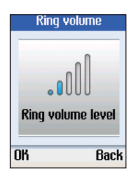

- Use the navigation button to adjust the volume level.
- Press the left soft button to confirm.

### Notification Tones

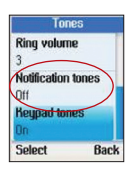

- Use the navigation button to select Notification tones.
- Press the left soft button to continue.

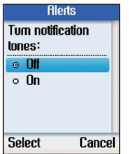

• Use the navigation button to select Off or On.

### Set Keypad Tones

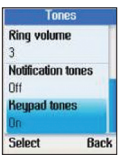

- Use the navigation button to select Keypad tones.
- Press the left soft button to continue.

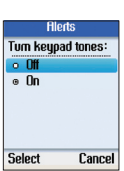

• Use the navigation button to select Off or On.

section

#### Time and Date

In the Time and Date menu, you can configure time, date, and time zone.

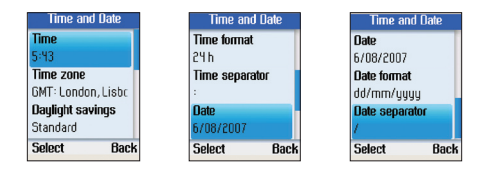

- Select Time and Date in the Settings menu.
- Use the navigation button to select time, time zone, daylight savings, time format, time separator, date, date format, and date separator.
- Press the left soft button to configure each setting.

#### Manage Blocked Users

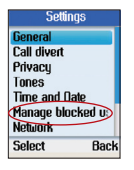

- Select Manage blocked users in the Settings menu.
- Press the left soft button to continue. You can browse the information of the blocked Skype contacts.

#### Network

In the Network menu, you can configure the network connection type, IP address, subnet mask, default gateway, and DNS information of the phone.

#### Set Network Type

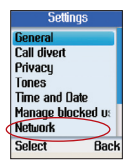

- Select Network in Settings.
- Press the left soft button to continue.

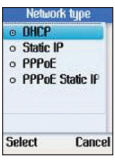

• Select DHCP, Static IP, PPPoE, or PPPoE Static IP for the network connection method used by the phone.

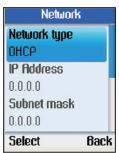

• Unless you are using DHCP, you must enter your IP address, subnet mask, gateway, and primary and secondary DNS addresses.

section

#### Phone Settings

In the Phone settings menu, you can configure the brightness of the phone display screen and screen timeout.

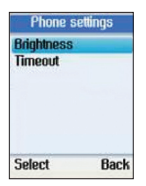

#### **Brightness**

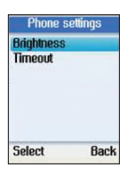

- Use the navigation button to select Brightness.
- Press the left soft button to continue.

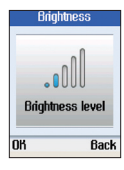

• Use the navigation button to adjust the brightness level.

#### **Timeout**

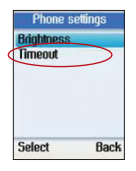

- Use the navigation button to select Timeout.
- Press the left soft button to continue.

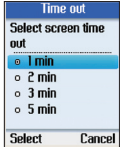

• Use the navigation button to select 1, 2, 3, or 5 min for screen timeout.

#### Information

To display phone information, select Menu, then Settings:

Settings ail. Privacy Tones Time and Date Manage blocked ... **Phone settings** nformati Rdvanced Select Back

- Select Information in Settings.
- Press the left soft button to continue.

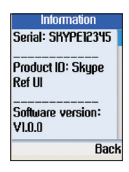

• Press the navigation button up and down to view the information, including serial number of the phone, product ID, software version, software date, hardware version, MAC address, and copyright.

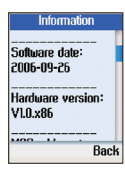

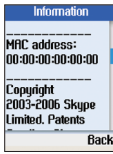

 $\frac{2}{3}$ 

section

Section

#### Advanced

In the Advanced settings menu, you can set the software-update settings and configure network proxy and Skype ports.

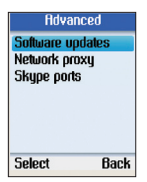

#### Software Updates

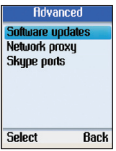

- Use the navigation button to select Software updates.
- Press the left soft button to continue.

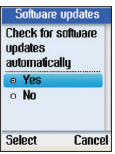

• Use this option to set how the phone will check for software updates.

#### Network Proxy

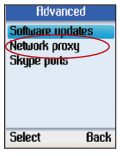

- Use the navigation button to select Network proxy.
- Press the left soft button to continue.

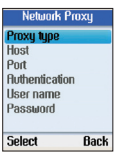

• Configure the proxy type for your phone. You can select no proxy, HTTPS, or SOCKS5. When HTTPS or SOCKS5 is selected, you can enter the host name and port number, and select to enable or disable the proxy authentication.

### Skype Ports

- **Advanced** Software updates **Network proxy** Skype ports **Select Back**
- Use the navigation button to select Skype ports.
- Press the left soft button to continue.

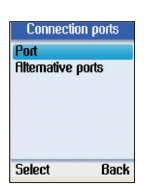

• Configure the port number for incoming connections and the alternative port numbers.

section

#### Firmware Page Options

Advanced users can log in to the firmware page of the Belkin Desktop Internet Phone for Skype and can also manually update the firmware of the phone by selecting and uploading the newer firmware file. Users can also change the firmware page login password in the firmware page.

- Log in to the firmware page by typing the IP address of the Desktop Internet Phone for Skype in the URL address bar and pressing return.
- A window will pop up with a login prompt for a Skype name and password. The default Skype name is "admin", and the default password is blank. Press the login button to display the firmware page.

#### Firmware Upgrade

Advanced users can also upgrade the firmware of the phone by downloading it from the Belkin technical support website and then manually uploading the firmware file onto the phone.

- Click on the "Browse" button to select the new firmware file that you want to upload.
- Click on the "Update" button to upgrade the firmware of the Desktop Internet Phone for Skype. The phone will reboot after the firmware has been uploaded onto the phone.

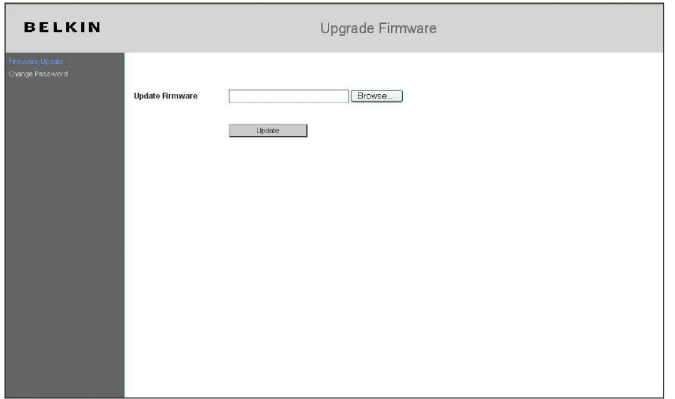

#### Firmware Page Login Password Change

Users can also change the firmware page login password.

- Type in the Old Password
- Type in the New Password
- Retype the New Password
- Click on the "Change" button.

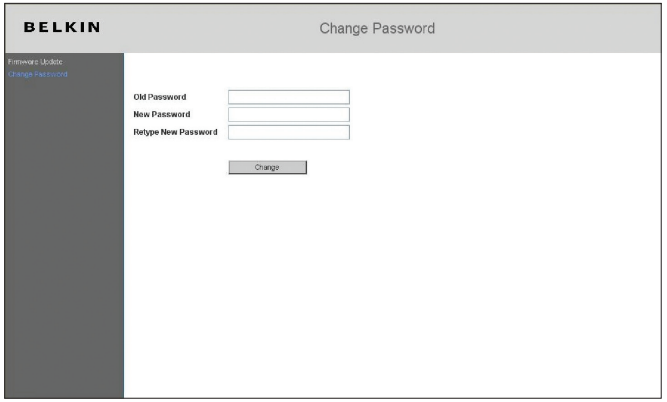

section

#### **Compliances**

#### Federal Communication Commission Interference Statement

This equipment has been tested and found to comply with the limits for a Class B digital device, pursuant to Part 15 of the FCC Rules. These limits are designed to provide reasonable protection against harmful interference in a residential installation.

**FCC Caution:** Any changes or modifications not expressly approved by the party responsible for compliance could void the user's authority to operate this equipment.

#### Japan VCCI Class B

#### EC Conformance Declaration

Marking by the above symbol indicates compliance with the Essential Requirements of the R&TTE Directive of the European Union (1999/5/ EC). This equipment meets the following conformance standards:

• EN 60950-1 (IEC 60950-1) - Product Safety

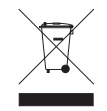

#### **Technical Support**

You can find technical-support information on our website, www.belkin.com, by navigating to the tech-support section.

If you want to contact technical support by phone, please call the number you need from the list below\*.

\*Local rates apply.

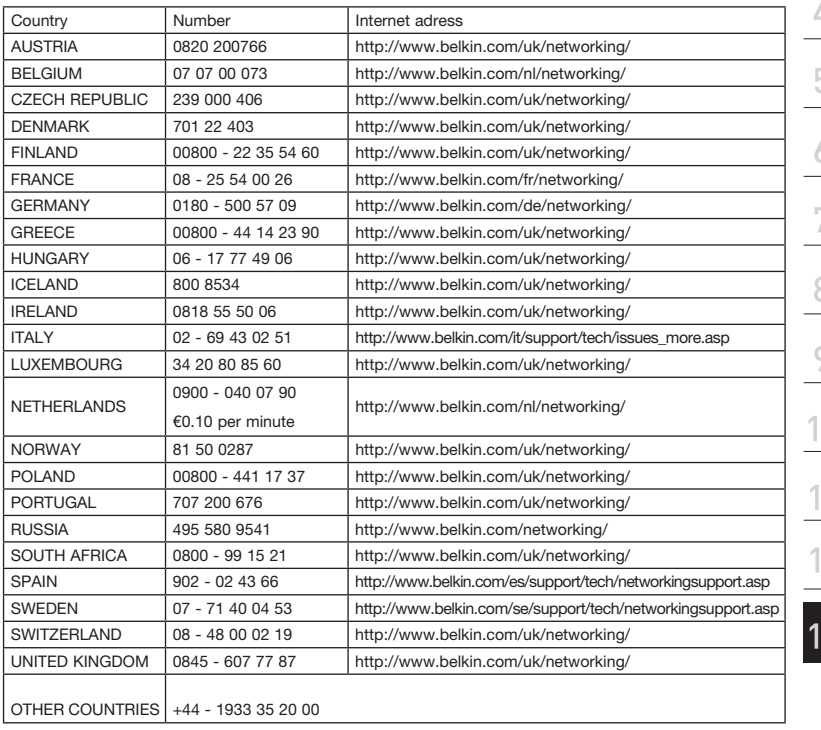

section

# **BELKIN**

**Desktop Internet Phone**  for Skype<sup>™</sup>

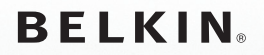

www.belkin.com

Belkin Tech Support UK: 0845 607 77 87 Europe: www.belkin.com/support

Belkin Ltd. Express Business Park Shipton Way, Rushden NN10 6GL, United Kingdom +44 (0) 1933 35 2000 +44 (0) 1933 31 2000 fax

Belkin Iberia C/ Anabel Segura, 10 planta baja, Of. 2 28108, Alcobendas, Madrid **Spain** +34 91 791 23 00 +34 91 490 23 35 fax

Belkin SAS 130 rue de Silly 92100 Boulogne-Billancourt, France +33 (0) 1 41 03 14 40 +33 (0) 1 41 31 01 72 fax

Belkin Italy & Greece Via Carducci, 7 Milano 20123 Italy +39 02 862 719 +39 02 862 719 fax

Belkin GmbH Hanebergstrasse 2 80637 Munich Germany +49 (0) 89 143405 0 +49 (0) 89 143405 100 fax

Belkin B.V. Boeing Avenue 333 1119 PH Schiphol-Rijk, **Netherlands** +31 (0) 20 654 7300 +31 (0) 20 654 7349 fax

© 2008 Belkin International, Inc. All rights reserved. All trade names are registered trademarks of respective manufacturers listed.

Free Manuals Download Website [http://myh66.com](http://myh66.com/) [http://usermanuals.us](http://usermanuals.us/) [http://www.somanuals.com](http://www.somanuals.com/) [http://www.4manuals.cc](http://www.4manuals.cc/) [http://www.manual-lib.com](http://www.manual-lib.com/) [http://www.404manual.com](http://www.404manual.com/) [http://www.luxmanual.com](http://www.luxmanual.com/) [http://aubethermostatmanual.com](http://aubethermostatmanual.com/) Golf course search by state [http://golfingnear.com](http://www.golfingnear.com/)

Email search by domain

[http://emailbydomain.com](http://emailbydomain.com/) Auto manuals search

[http://auto.somanuals.com](http://auto.somanuals.com/) TV manuals search

[http://tv.somanuals.com](http://tv.somanuals.com/)